# ahah **CISCO**

# Event Analytics, Release 12.1.3

### **Table of Contents**

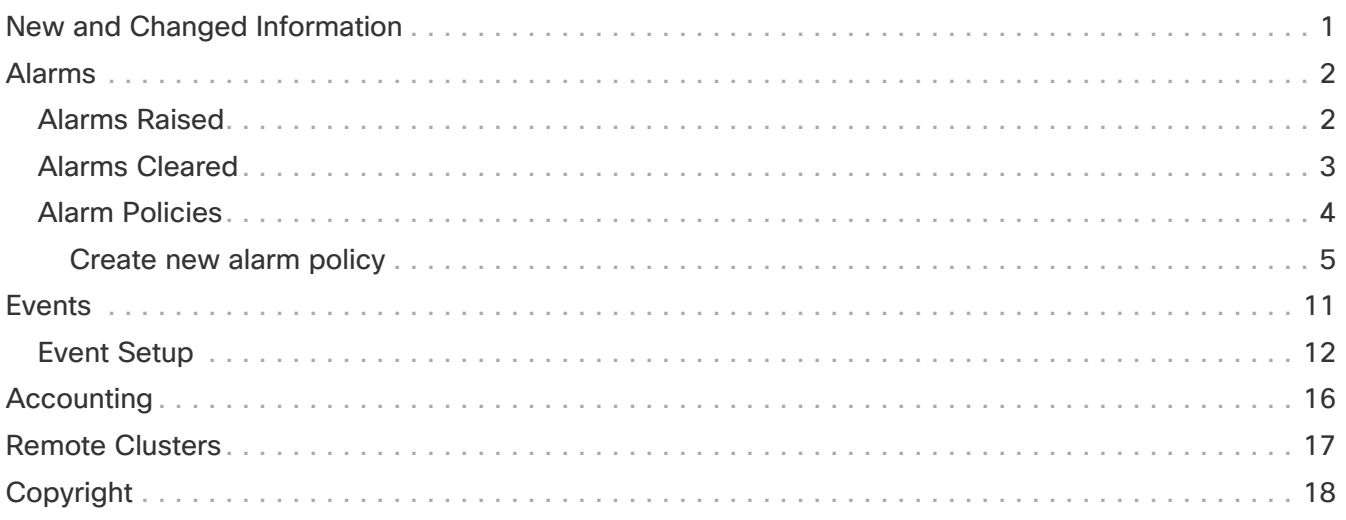

# <span id="page-2-0"></span>**New and Changed Information**

The following table provides an overview of the significant changes up to this current release. The table does not provide an exhaustive list of all changes or of the new features up to this release.

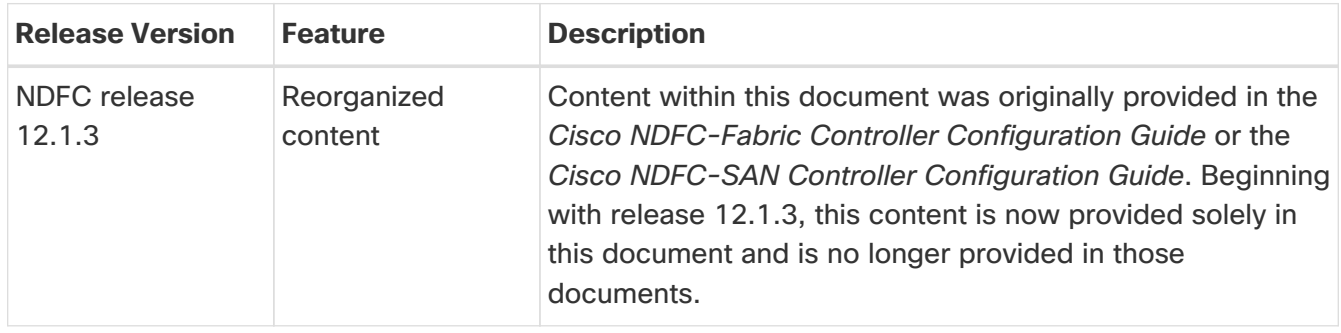

## <span id="page-3-0"></span>**Alarms**

This tab displays the alarms that are generated for various categories. This tab displays information such as ID (optional), Severity, Failure Source, Name, Category, Acknowledged, Creation Time, Last Updated (optional), Policy, and Message. You can specify the Refresh Interval in this tab. You can select one or more alarms and then acknowledge or unacknowledge their status using the Change Status drop-down list. In addition, you can select one or more alarms and then click the Delete button to delete them.

### <span id="page-3-1"></span>**Alarms Raised**

UI Path: **Operations > Event Analytics > Alarms**

- 1. Click the **Alarms Raised** tab to view the alarm policies that were triggered by an alarm.
- 2. Double-click on the link in the **ID** column to open the **Alarm ID** page for the selected alarm ID.

This page displays more details about the selected alarm ID and also provides a history of the alarms raised for the associated source.

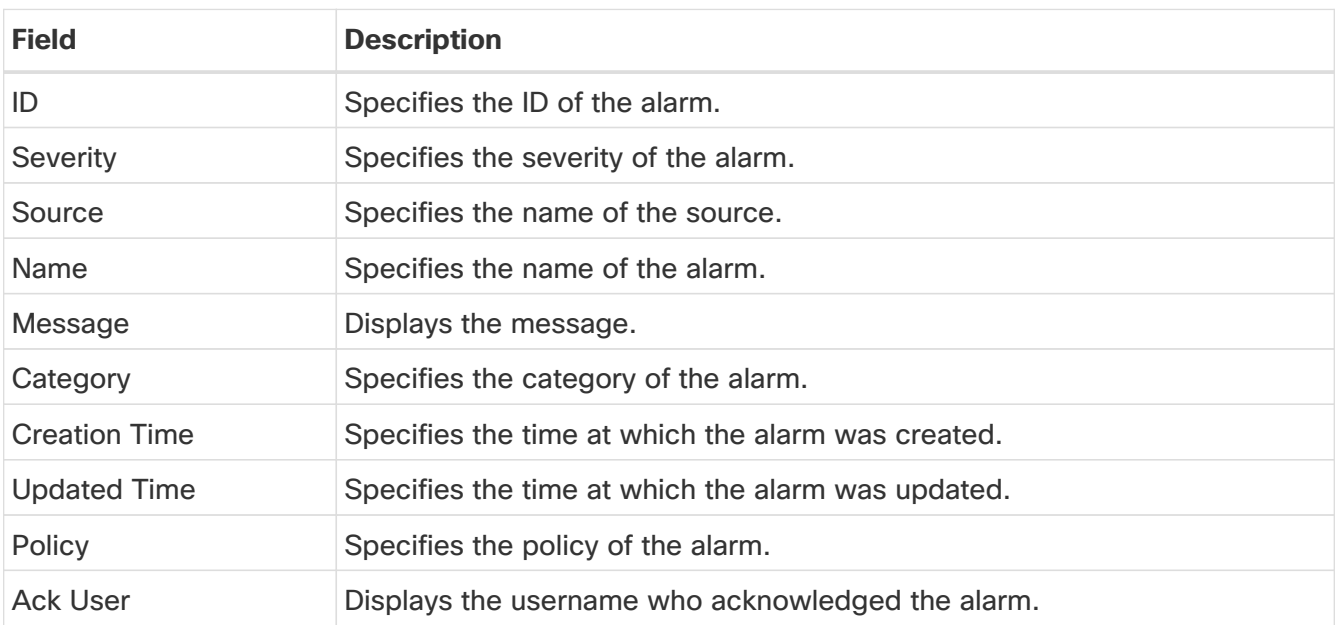

The following table describes the fields that appear on **Alarms Raised** tab.

The following table describes the action items, in the **Actions** menu drop-down list, that appear on **Alarms Raised** tab.

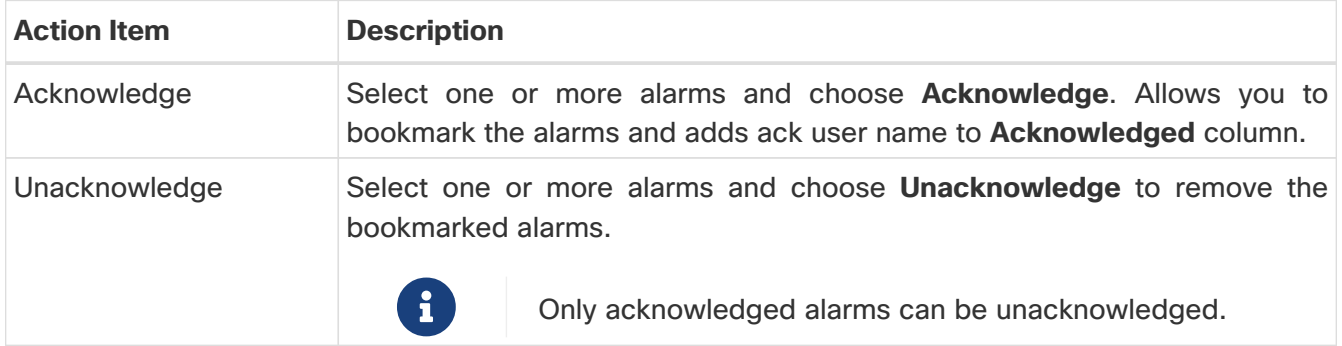

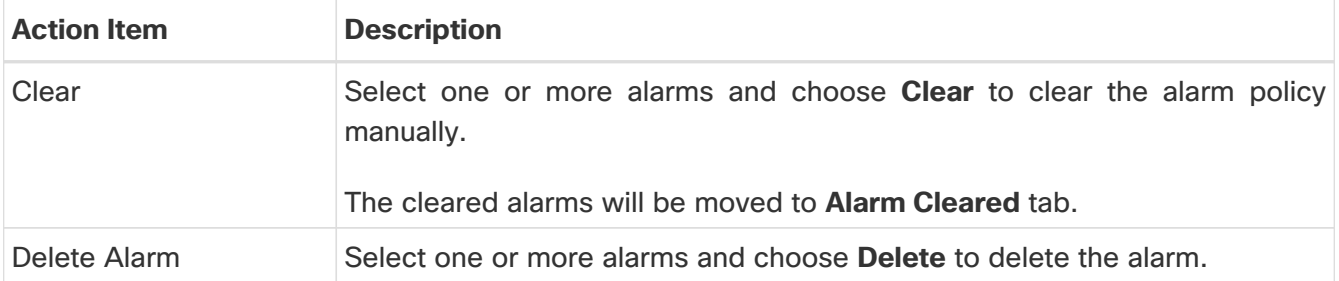

### <span id="page-4-0"></span>**Alarms Cleared**

#### UI Path: **Operations > Event Analytics > Alarms > Alarms Cleared**

The **Alarms Cleared** tab has the list of alarms which are cleared in the **Alarms Raised** tab. This tab displays information such as ID, Severity, Failure Source, Name, Category, Acknowledged, Creation Time, Cleared At, Cleared By, Policy, and Message. You can view the cleared alarm details for maximum of 90 days.

You can choose one or more alarms and click the **Actions > Delete** to delete them.

The following table describes the fields that appear on **Alarms Cleared** tab.

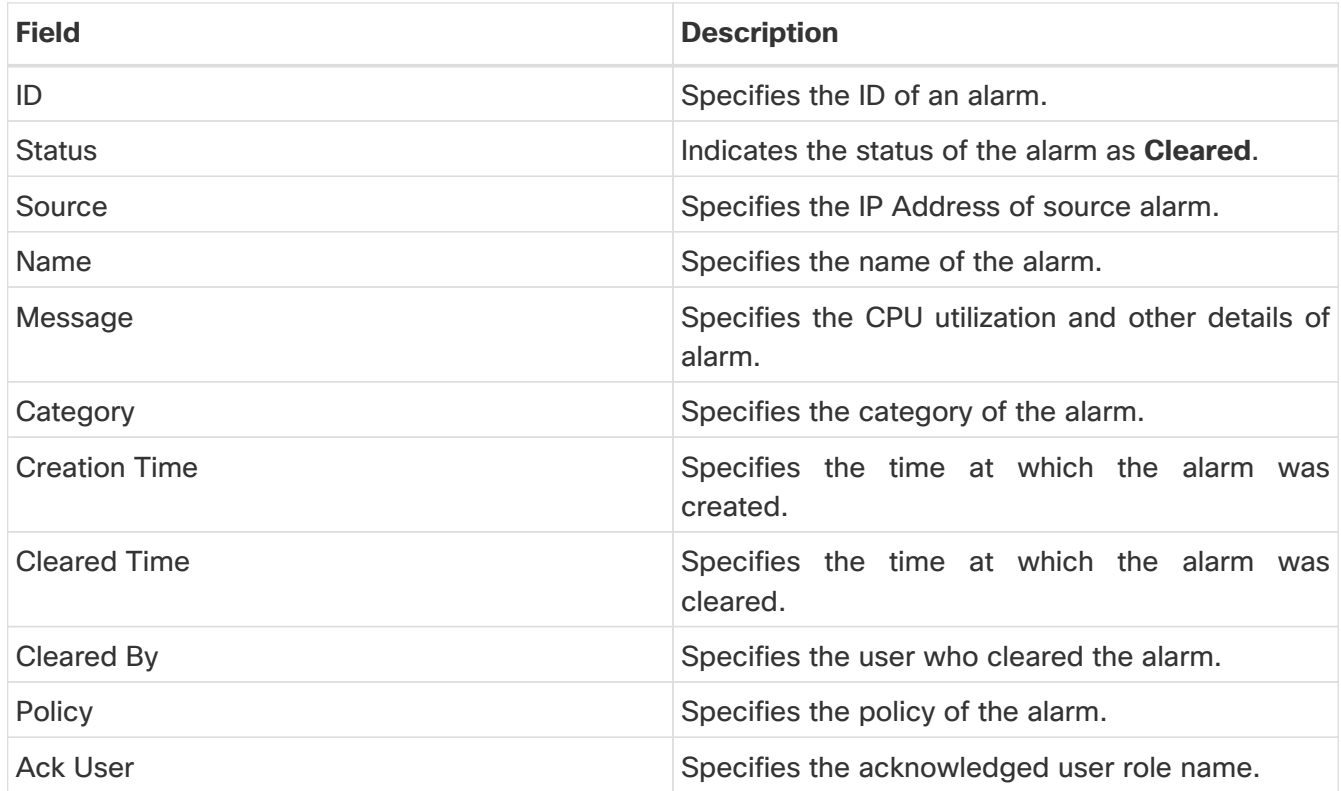

The following table describes the action items, in the **Actions** menu drop-down list, that appear on **Alarms Cleared** tab.

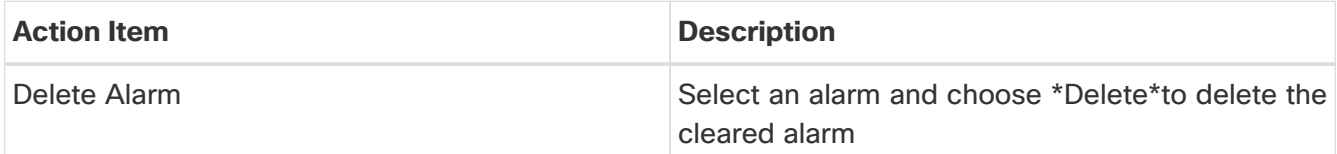

### <span id="page-5-0"></span>**Alarm Policies**

In Cisco SAN Controller to enable alarms, Navigate to **Operations > Event Analytics > Alarms**, click **Alarm Policies** on vertical tab. Ensure that the Enable external alarms check box is selected. You must restart SAN Controller Server to bring this into effect.

You can forward alarms to registered SNMP Listeners in SAN Controller. From Cisco SAN Controller web UI, choose **Settings > Server Settings > Alarms**, ensure that the **Enable external alarms** check box is selected. You must restart SAN Controller Server to bring this into effect.

You can forward alarms to registered SNMP Listeners in SAN Controller. From Cisco SAN Controller web UI, choose **Settings > Server Settings > Alarms**, enter an external port address in alarm.trap.listener.address field, click **Apply Changes**, and restart SAN Controller.

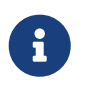

 Ensure that you select **Forwarding** check box in **Alarm Policy creation** dialog window to enable forwarding alarms to external SNMP Listener.

The following table describes the fields that appear on **Operations > Event Analytics > Alarms > Alarms Policies**.

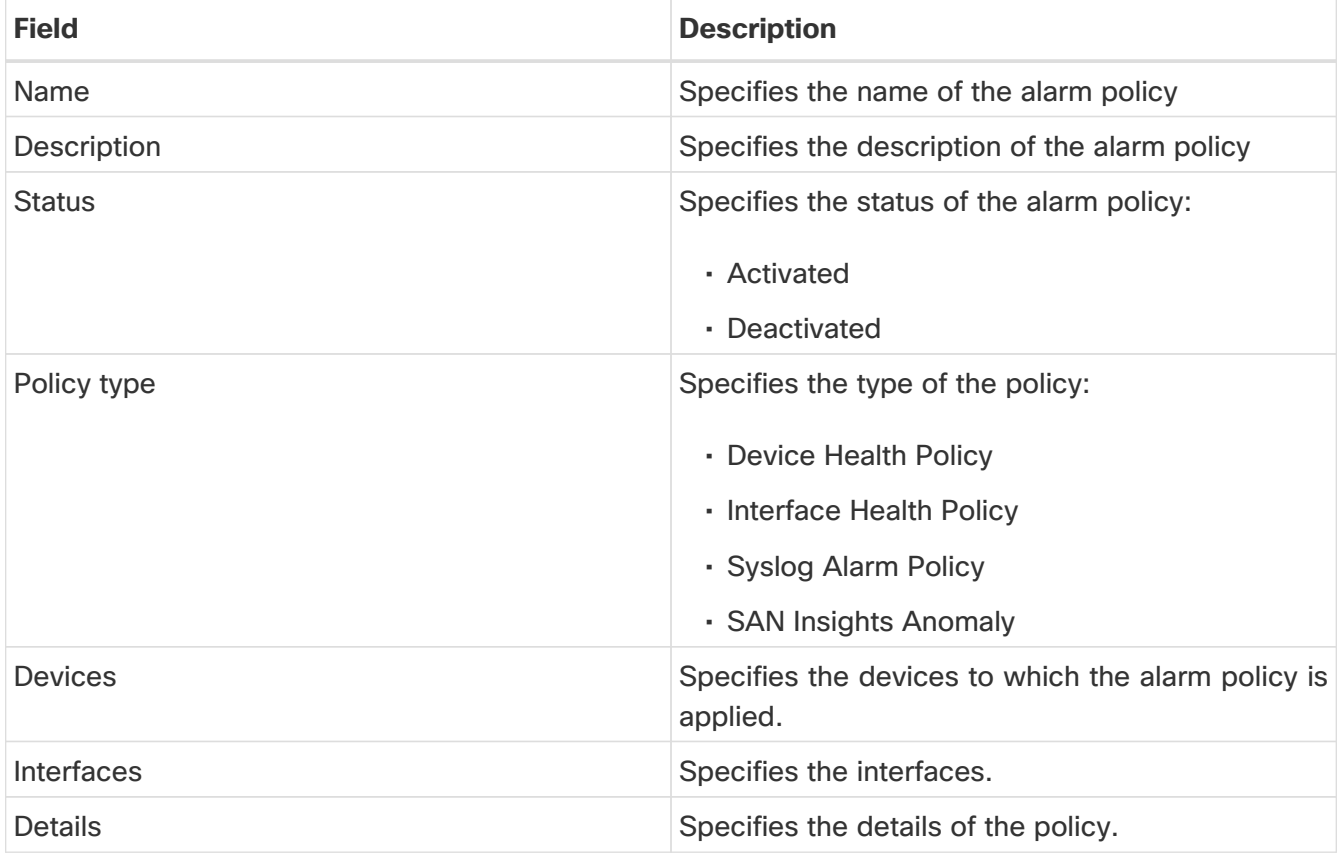

The following table describes the action items, in the **Actions** menu drop-down list that appear on **Operations > Event Analytics > Alarms > Alarms Policies**.

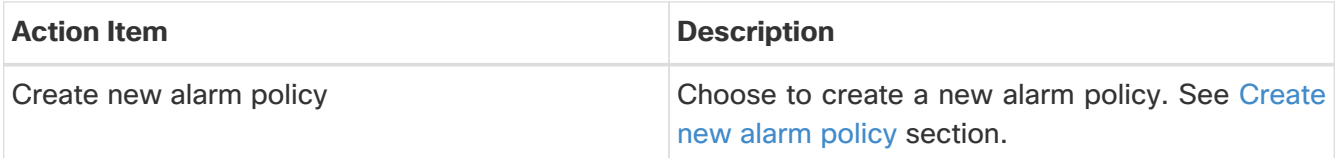

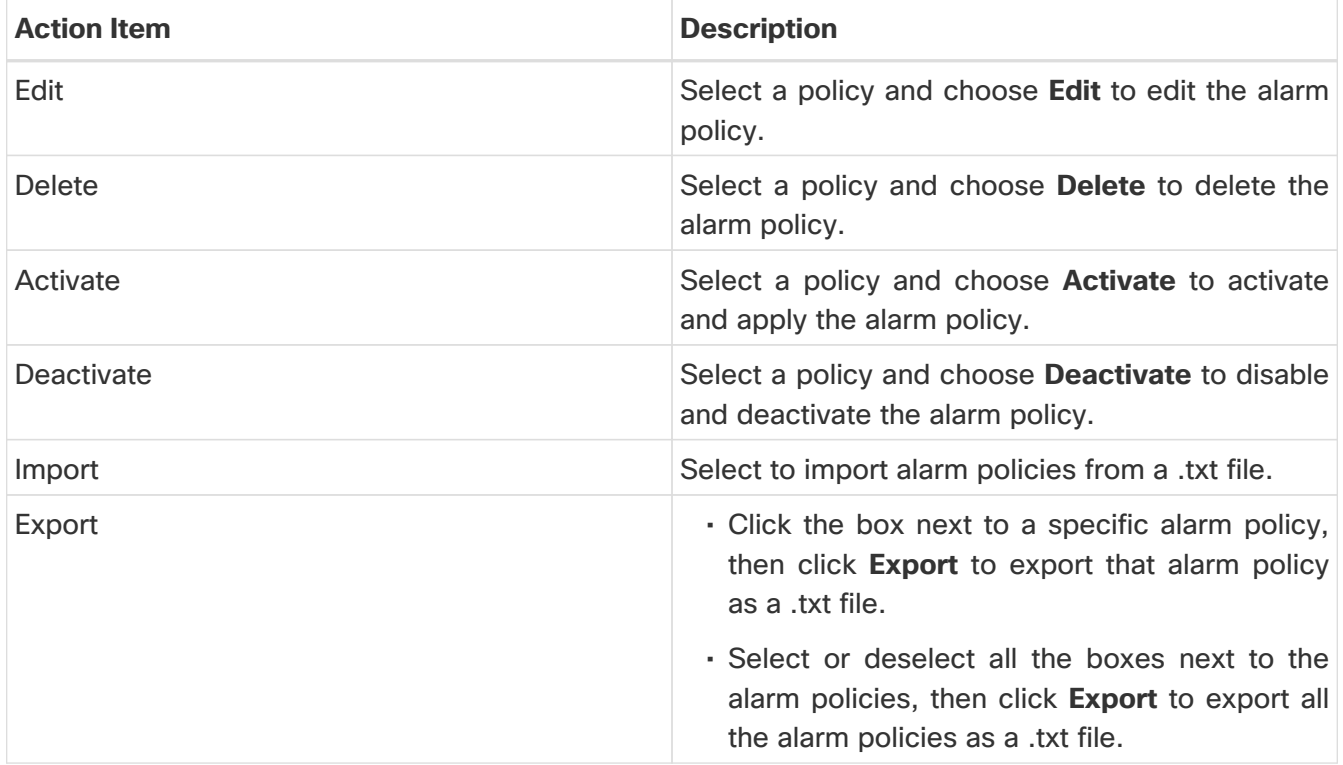

You can add alarm policies for the following:

- **Device Health Policy**: Device health policies enable you to create alarms when Device SNMP Unreachable, or Device SSH Unreachable or when the device peripherals are unavailable. Also, these policies enable you to monitor chassis temperature, CPU, and memory usage.
- **Interface Health Policy**: Interface health policies enable you to monitor Up or Down, Packet Discard, Error, Bandwidth details of the interfaces. By default all interfaces are selected for monitoring.
- **Syslog Alarm Policy**: Syslog Alarm Policy defines a pair of syslog messages formats; one which raises the alarm, and one which clears the alarm.
- **San Insights Anomaly Policy**: SAN Insights Anomaly Policy enables you to create customized alarms to identify issues in the fabric using SAN Insight data.

From Cisco Nexus Dashboard SAN Controller Release 12.1.2e, you can modify or activate or use data of pre-provisioned SAN Insights anomaly policies which is in **Not Active** state by default.

#### <span id="page-6-0"></span>**Create new alarm policy**

You can add alarm policies for the following:

- Device Health Policy
- Interface Health Policy
- Syslog Alarm Policy
- SAN Insights Anomaly Policy

After you create a new alarm policy, in the **Alarm Policies** tab, click **Refresh** to view the newlycreated alarm policy.

#### **Device Health Policy**

Device health policies enable you to create alarms when certain conditions are met. By default, all devices are selected for monitoring.

- **Policy Name**: Specify a name for the policy. It must be unique.
- **Description**: Specify a brief description for the policy.
- **Forwarding**: You can forward alarms to registered SNMP listeners in Cisco Nexus Dashboard Fabric Controller . From the Web UI, choose **Settings > Server Settings > Events**.

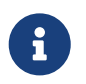

 Ensure that you select Forwarding check box while configuring alarm policies to forward alarms to an external SNMP listener.

- **Email**: You can forward alarm event emails to recipients when an alarm is created, cleared or when the severity is changed. From Cisco Nexus Dashboard Fabric Controller Web UI, choose **Settings > Server Settings > Events**. Configure the SMTP parameters, click **Save**, and restart Cisco Nexus Dashboard Fabric Controller services.
- Specify the CPU utilization parameters, memory utilization parameters, and environmental temperature parameters.
- **Device Availability**: Device health policies enable you to create alarms in the following situations:
	- **Device Access**: When device SNMP or device SSH is unnreachable.
	- **Peripherals**: When fan, power supply, or module is unnreachable.

For detailed trap OID definitions, refer to [https://snmp.cloudapps.cisco.com/Support/SNMP/](https://snmp.cloudapps.cisco.com/Support/SNMP/do/BrowseOID.do) [do/BrowseOID.do.](https://snmp.cloudapps.cisco.com/Support/SNMP/do/BrowseOID.do)

Also, these policies enable you to monitor chassis temperature, CPU, and memory usage.

Select the devices for which you want to create policies. Specify the policy name, description, CPU Utilization parameters, Memory Utilization parameters, Environment Temperature parameters, device availability, and device features.

#### **Interface Health Policy**

Interface health policies enable you to monitor the interface status, packet discards, errors and utilization details of the interfaces. By default, all interfaces are selected for monitoring.

Select the devices for which you want to create policies and then specify the following parameters:

- **Policy Name**: Specify a name for the policy. It must be unique.
- **Description**: Specify a brief description for the policy.
- **Forwarding**: You can forward alarms to registered SNMP listeners in Cisco Nexus Dashboard Fabric Controller by configuring sender and recepient email addresses in **Settings > Server Settings > Alarms** tab.

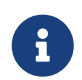

 Ensure that you select **Forwarding** check box while configuring alarm policies to forward alarms to an external SNMP listener.

• **Email**: You can forward alarm event emails to recipients when an alarm is created, cleared or

when the severity is changed. From Cisco Nexus Dashboard Fabric Controller Web UI, navigate to **Settings > Server Settings > SMTP**, configure the SMTP parameters and restart Cisco Nexus Dashboard Fabric Controller services.

- **Linkstate**: Choose linkstate option to check for the interface link status. You can generate an alarm whenever a link is down and clear the alarms when the link is up.
- **Bandwidth (In/Out)**: Allows you to set the maximum bandwidth allowed in inbound and outbound directions. The system generates alarms when the bandwidth exceeds the specified values.
- **Interface Power (Rx/Tx)**: Allows you to configure low warning thresholds for Tx Power and Rx Power. The system generates alarms when the threshold values drop below the configured values. The interfaces are monitored every 15 minutes.
- **Interface Current**: Allows you to configure low warning thresholds for current. The system generates alarms when the threshold values drop below the configured values. The interfaces are monitored every 15 minutes.
- **Interface Voltage**: Allows you to configure low warning thresholds for voltage. The system generates alarms when the threshold values drop below the configured values. The interfaces are monitored every 15 minutes.
- **Inbound Errors**: Allows you to set thresholds for the number of inbound errors that are discarded after which it generates an alarm.
- **Outbound Errors**: Allows you to set thresholds for the number of outbound errors that are discarded after which it generates an alarm.
- **Inbound Discards**: Allows you to set thresholds for the number of inbound packets that are discarded after which it generates an alarm.
- **Outbound Discards**: Allows you to set thresholds for the number of outbound packets that are discarded after which it generates an alarm.

#### **Syslog Alarm**

Syslog Alarm Policy defines a pair of Syslog messages formats; one which raises the alarm, and one which clears the alarm.

Select the devices for which you want to create policies and then specify the following parameters:

- Devices: Define the scope of this policy. Select individual devices or all devices to apply this policy.
- Policy Name: Specify the name for this policy. It must be unique.
- Description: Specify a brief description for this policy.
- Forwarding: You can forward alarms to registered SNMP listeners in SAN Controller. From Web UI, choose **Settings > Server Settings > Events**.

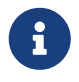

 Ensure that you select **Forwarding** check box in Alarm Policy creation dialog window to enable forwarding alarms to external SNMP listener.

- Email: You can forward alarm event emails to recipient when alarm is created, cleared or severity changed. From SAN Controller Web UI, choose **Settings > Server Settings > Events**. Configure the SMTP parameters, click **Save**, and restart SAN Controller services.
- Severity: Define the severity level for this syslog alarm policy. Choices are: Critical, Major, Minor,

and Warning.

- Identifier: Specify the identifier portions of the raise & clear messages.
- Raise Regex: Define the format of a syslog raise message. The syntax is as follows: Facility-Severity-Type: Message
- Clear Regex: Define the format of a syslog clear message. The syntax is as follows: Facility-Severity-Type: Message

The Regex definitions are simple expressions but not a complete regex. Variable regions of text are noted using \$(LABEL) syntax. Each label represents a regex capture group (.+), which corresponds to one or more characters. The variable texts found in both raise and clear messages are used to associate the two messages. An Identifier is a sequence of one or more labels that appear in both messages. An Identifier is used to match a clear syslog message to the syslog message that raised the alarm. If the text appears only in one of the messages, it can be noted with a label and exclude it from the identifier.

**Example:** A policy with "Value": "ID1-ID2",

```
"syslogRaise": "SVC-5-DOWN: $(ID1) module $(ID2) is down $(REASON)"
"syslogClear": "SVC-5-UP: $(ID1) module $(ID2) is up."
```
In the example, ID1 and ID2 labels can be marked as an identifier to find the alarm. This identifier will be found in corresponding syslog messages. Label "REASON" is in the raise but not in the clear message. This label can be excluded from the identifier, as it has no impact on the syslog message to clear the alarm.

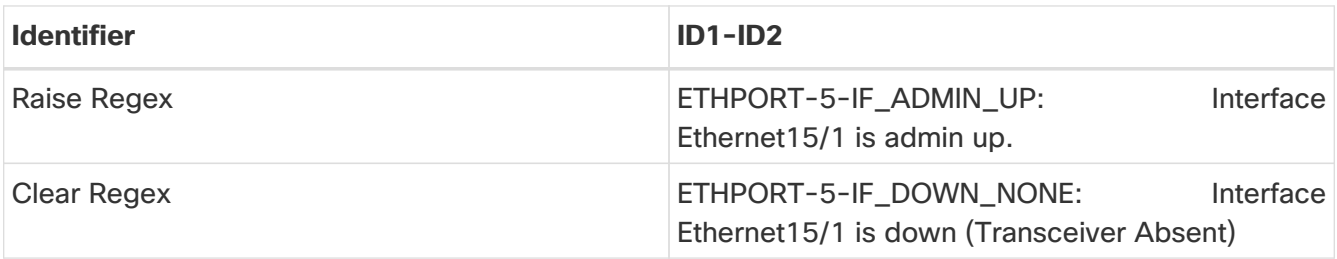

Table 1. Example 1

In the above example, the regex expressions are part of the syslog messages that appear in the terminal monitor.

Table 2. Example 2

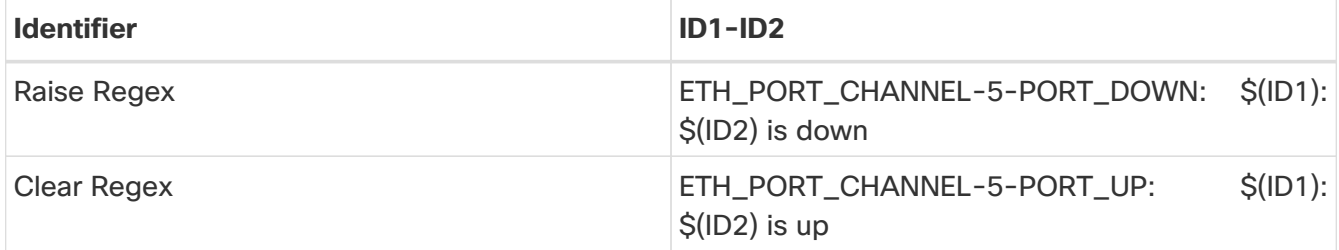

Table 3. Example 3:

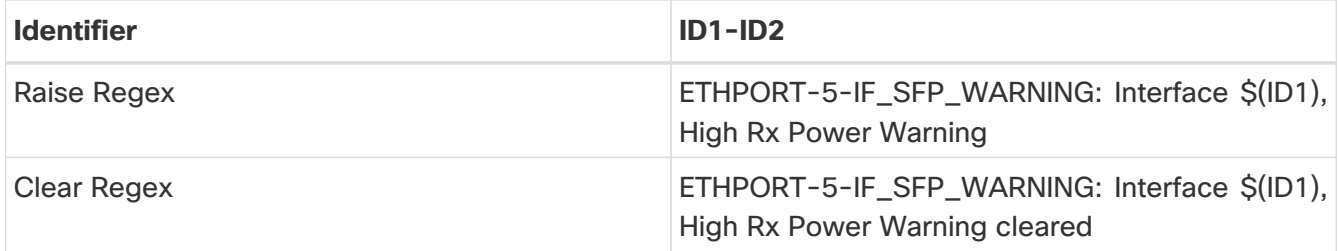

#### **SAN Insights Anomaly Policy**

From Cisco Nexus Dashboard SAN Controller Release 12.0(1), a new policy type SAN Insights anomaly policy is added. You can customize this policy type to identify issues. You can also create an alarm policy based on the specific flows to retain per interval data for analysis. If the selected flow matches an alarm policy, maintain the flow based on the parameters defined by the policy.

- 1. Choose **Operations > Event Analytics > Alarms**.
- 2. Choose **Alarm Policies** in the **Alarms** tab.
- 3. Choose **Actions > Create new alarm policy**.
- 4. Click the **San Insights Anomaly Policy** radio button.
- 5. Enter the necessary field values as described in the following table.

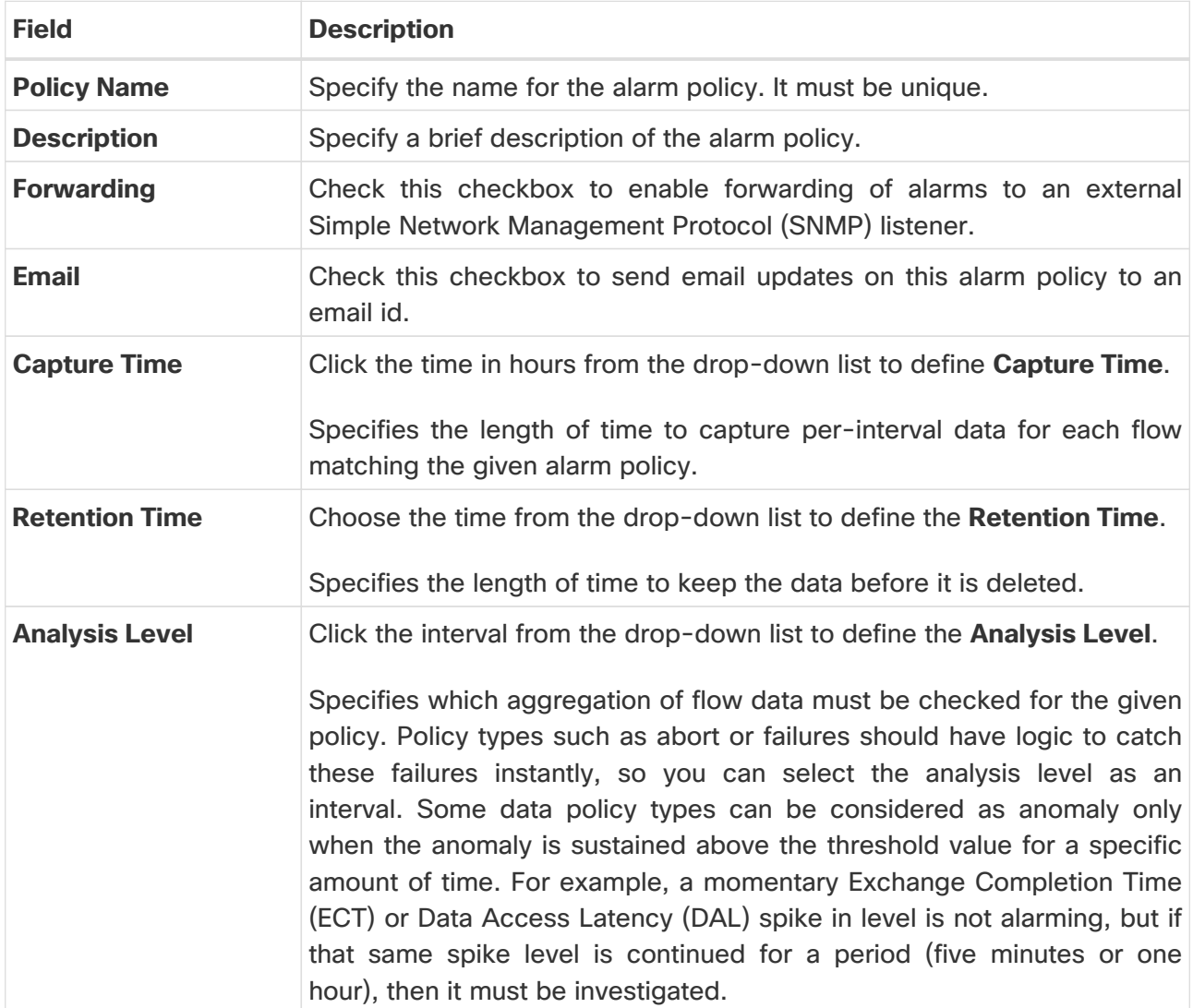

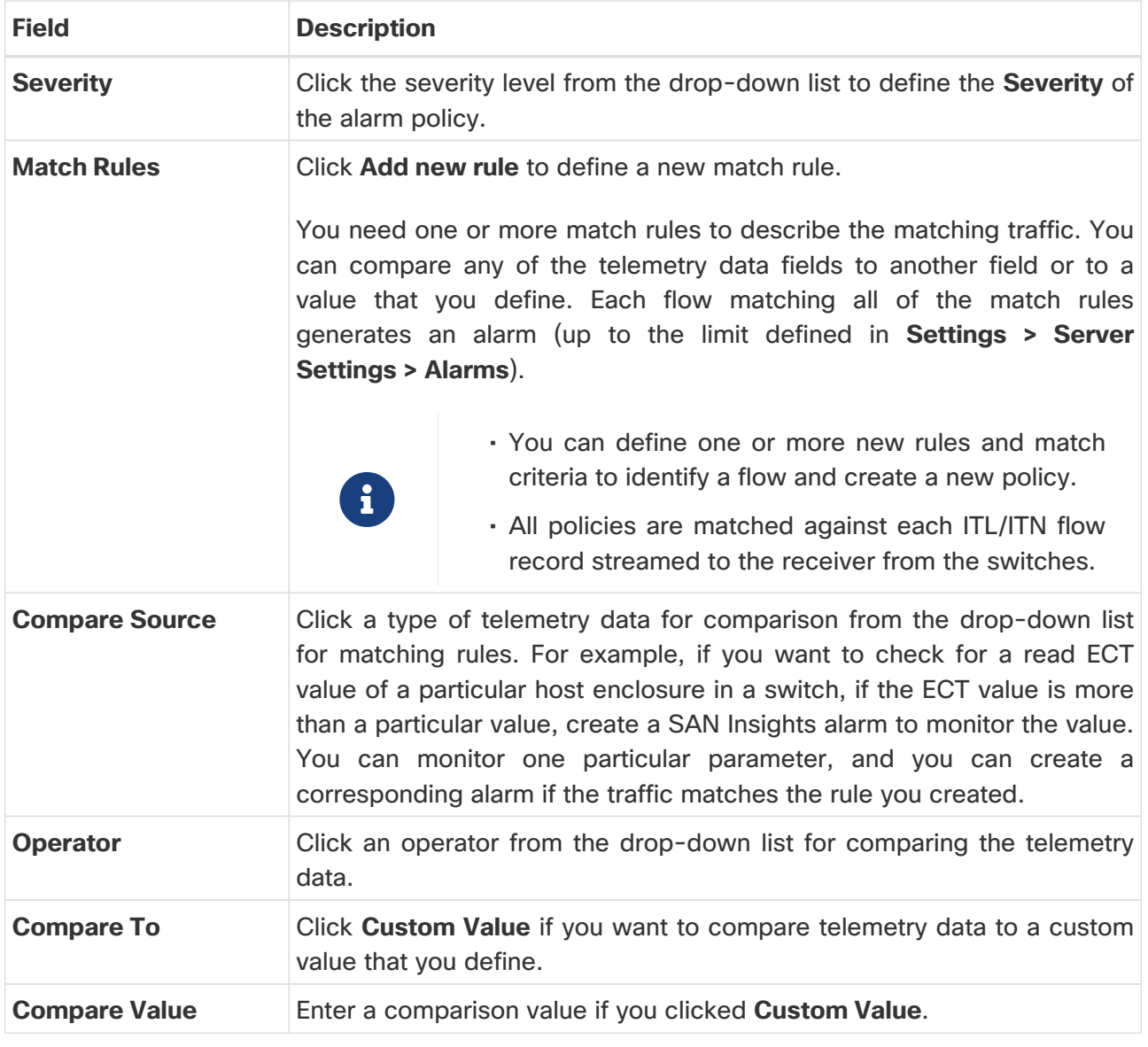

- 6. You can view the created alarms in the **Alarms** tab.
- 7. Click **Create SAN Insights Anomaly Policy** to create the alarm policy.

### <span id="page-12-0"></span>**Events**

This tab displays the events that are generated for the switches. This tab displays information such as Ack, Acknowledged user, Group, Switch, Severity, Facility, Type, Count, Last Seen, and Description. You can select one or more events and then acknowledge or unacknowledge their status using the Change Status drop-down list. In addition, you can select one or more alarms and then click the Delete button to delete them. If you want to delete all events, click the Delete All button.

The following table describes the fields that appear on **Operations > Event Analytics > Events**.

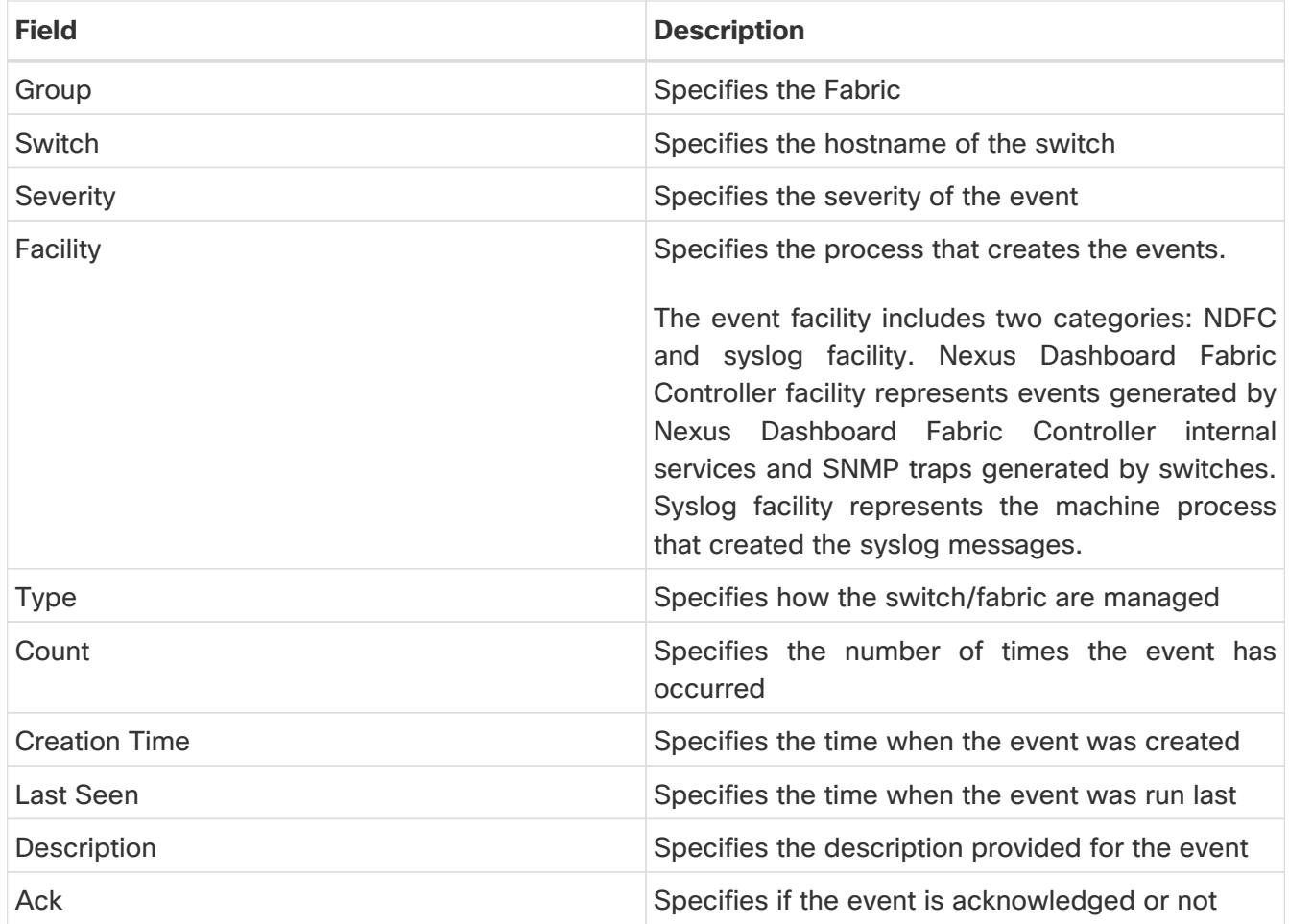

The following table describes the action items, in the **Actions** menu drop-down list, that appear on **Operations > Event Analytics > Events**.

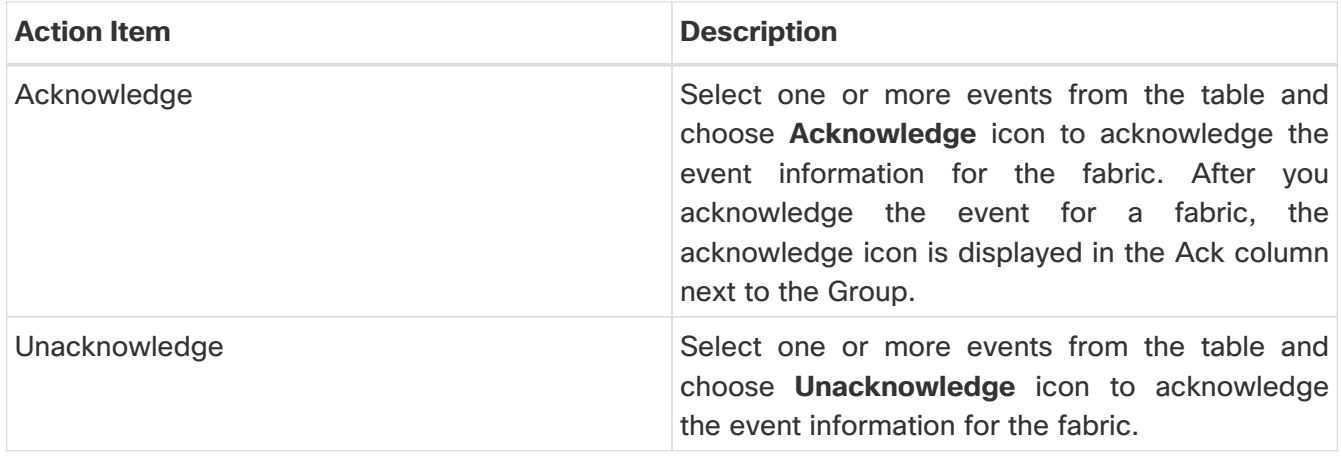

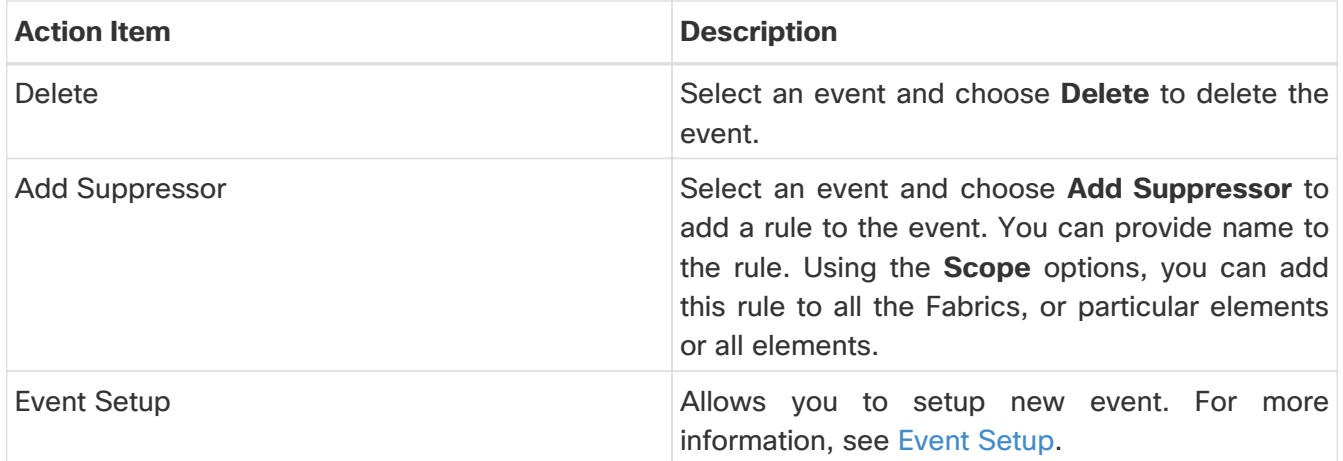

### <span id="page-13-0"></span>**Event Setup**

To setup an event using the Cisco Nexus Dashboard Fabric Controller Web UI, perform the following steps:

- 1. Choose **Operations > Event Analytics** and click on the **Events** tab.
- 2. From the **Actions** drop-down list, select **Event Setup**. The **Receiver** tab displays the following details:
	- **Syslog Receiver enabled**: Displays the status of the syslog server.
	- **SNMP Trap Receiver**: Displays the details of SNMP traps received, processed and dropped.
	- **Syslog Receiver**: Displays the details of syslog messages received, processed and dropped.
- 3. Perform the following steps to enable switches to automatically configure syslog and to send syslog messages to the NDFC server:
	- a. Ensure that Cisco Fabric Services (CFS) is disabled on all the switches.
	- b. In Cisco Nexus Dashboard Fabric Controller, choose **Settings > Server Settings**.
	- c. Click on the **Events** tab and check the **Auto Registration of syslogs on Switch** check box.

By default, this feature is disabled. You can view the syslog messages in the **Operations > Event Analytics > Events** page. NDFC collects syslog messages from the server every 5 mins.

- 4. Navigate to the **Sources** tab, to view a list of fabrics and its associated switches. The **Sources** tab displays all the fabrics and the associated switches in tabular format. It also displays if traps and syslogs have been configured on the switches.
- 5. Perform the following steps to create rules for forwarding email notifications or traps for events:

Cisco Nexus Dashboard Fabric Controller Web UI forwards fabric events through email or SNMPv1 or SNMPv2c traps. Some SMTP servers may require adding authentication parameters to the emails that are sent from Nexus Dashboard Fabric Controller to the SMTP servers.

- a. Ensure that you have configured SMTP parameters before configuring rules for forwarding event notifications through emails. To verify SMTP configuration, navigate to **Settings > Server Settings > SMTP** and verify that you have configured the required fields.
- b. To enable events forwarding, choose **Settings > Server Settings > Events** and configure the fields as described in the following table.

Table 4. Configure Events Forwarding

| <b>Field</b>                                   | <b>Description</b>                                                                                                    |
|------------------------------------------------|----------------------------------------------------------------------------------------------------|
| <b>Enable Event forwarding</b>                 | Check the checkbox to enable events<br>forwarding feature.                                                                   |
| <b>Email Forwarding From Email List</b>        | Specifies the email address from which the<br>forwarding messages arrive.                                                    |
| <b>Snooze Event Forwarding</b>                 | Snoozes an event from forwarding for the<br>given time range.                                                                |
| <b>Forwarding</b>                              | <b>Maximum Number of Repeats in Event</b> Stops forwarding an event after the specified<br>time. 0 indicates unlimited time. |
| Maximum Number in Events/Traps/Syslog<br>Queue | Specifies the maximum number in the queue<br>before<br>dropping the<br>incoming<br>events/traps/syslog.                      |

- c. To configure rules, choose **Operations > Event Analytics**.
- d. Navigate to the **Forwarding** tab and choose **Actions > Add Rule** and configure the fields as described in the following table.

Table 5. Configure Rules

| <b>Field</b>             | <b>Description</b>                                                                                                    |
|--------------------------|----------------------------------------------------------------------------------------------------|
| <b>Forwarding Method</b> | Chooose one of the forwarding methods:<br>- E-Mail<br>· Trap                                                                                                    |
| <b>Email Address</b>     | This field appears if you select <b>E-mail</b> as the<br>forwarding method. Enter an email address<br>for forwarding the event notifications.                                                  |
| <b>Address</b>           | This field appears if you select Trap as the<br>forwarding method. Enter the IP address of<br>the SNMP trap receiver. You can either enter<br>an IPv4 or IPv6 address or a DNS server<br>name. |
| <b>Port</b>              | Enter the port to which the traps<br>are<br>forwarded.                                                                                                    |
| <b>Forwarding Scope</b>  | Maximum number in queue before dropping<br>the incoming events/traps/syslog messages.                                                                                                    |
| <b>Fabric</b>            | Select All Fabrics or a specific fabric for<br>notification.                                                                                                    |
| <b>VSAN Scope</b>        | For SAN Installer, select the VSAN scope.<br>You can either choose All or List.                                                                                                    |
| <b>VSAN List</b>         | If you select List, provide the list of VSANs<br>for notification.                                                                                                    |

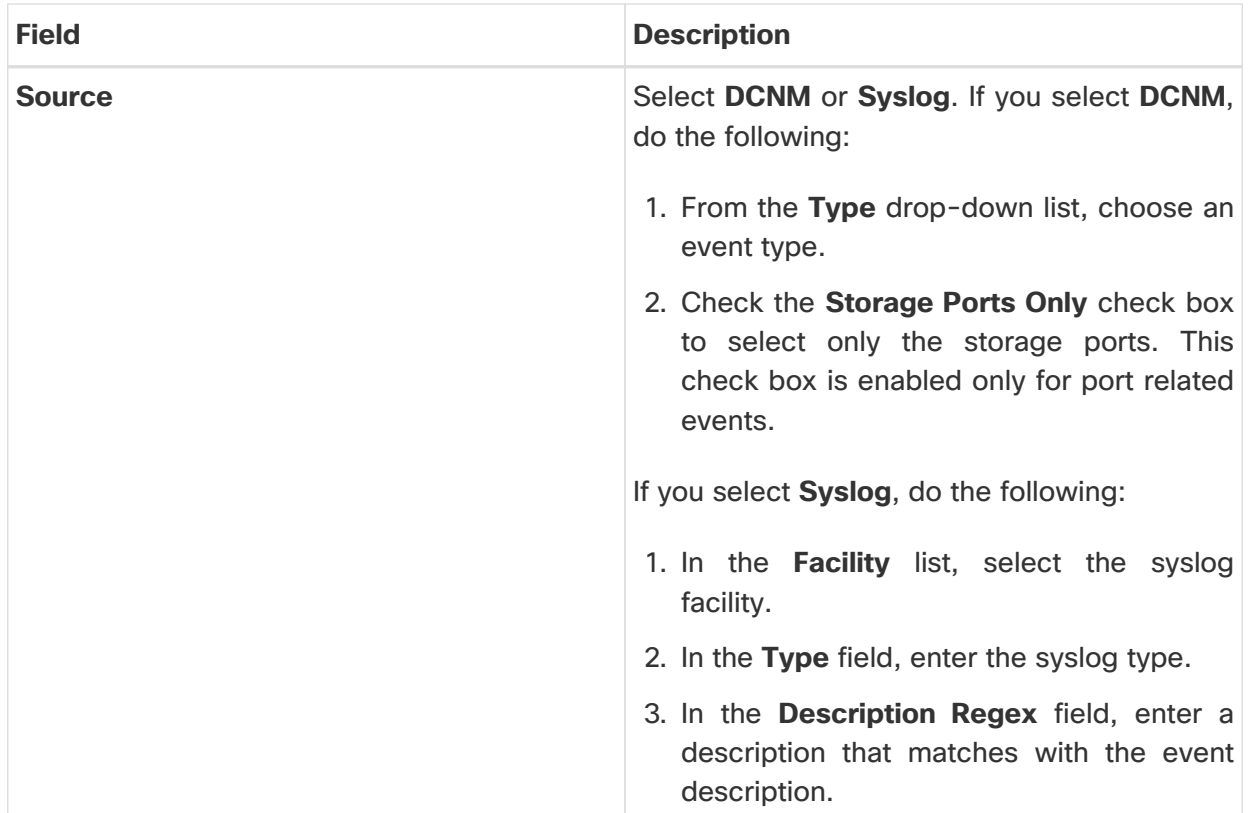

e. From the **Minimum Severity** drop-down list, select the severity level of the messages to receive.

The traps that are transmitted by Cisco Nexus Dashboard Fabric Controller correspond to the severity type. A text description is also provided with the severity type.

```
trap type(s) = 40990 (emergency)
40991 (alert)
40992 (critical)
40993 (error)
40994 (warning)
40995 (notice)
40996 (info)
40997 (debug)
textDescriptionOid = 1, 3, 6, 1, 4, 1, 9, 9, 40999, 1, 1, 3, 0
```
#### f. Click **Add Rule**.

6. Perform the following steps to create rules for suppressing events:

Nexus Dashboard Fabric Controller allows you to suppress specified events based on userspecified rules. Such events will not be displayed on the Nexus Dashboard Fabric Controller Web UI and SAN Client. The events will neither be added to the Nexus Dashboard Fabric Controller database, nor forwarded via email or as SNMP traps.

You can view, add, modify, and delete rules from the table. You can create a rule from the existing events. Select an existing event as the template and open the **Add Rule** window by navigating to **Operations > Event Analytics > Events** page, select the event and choose **Actions > Add**

**Suppresor**. The details are automatically ported from the selected event in the events table to the fields of the **Add Rule** window.

- a. In the **Name** field, enter a name for the rule.
- b. In the **Scope** field, select one of the following options **SAN**, **Port Groups** or **Any**.

In the **Scope** field, the LAN/SAN groups and the port groups are listed separately. For SAN and LAN, select the scope of the event at the fabric or group or switch level. You can only select groups for port group scope. If use select **Any** as the scope, the suppression rule is applied globally.

c. In the **Facility** field, enter the name or choose from the SAN/LAN switch event facility list.

If you do not specify a facility, a wildcard is applied.

d. In the **Type** field, enter the event type.

If you do not specify the event type, wildcard is applied.

e. In the **Description Matching** field, specify a matching string or regular expression.

The rule matching engine uses regular expression that is supported by Java Pattern class to find a match against an event description text.

f. Check the **Active Between** check box and select a valid time range during which the event is suppressed.

By default, the time range is not enabled.

In general, you must not suppress accounting events. Suppression rule for Accounting events can be created only for certain situations where accounting events are generated by actions of Nexus Dashboard Fabric Controller or switch software. For example, 'sync-snmp-password' AAA syslog events are automatically generated during the password synchronization between Nexus Dashboard Fabric Controller and managed switches. To suppress accounting events, navigate to **Operations > Event Analytics > Events** page, select the event and choose **Actions > Add Suppressor**.

g. Click **Add Rule**.

8

# <span id="page-17-0"></span>**Accounting**

You can view the accounting information on Cisco Nexus Dashboard Fabric Controller Web UI.

The following table describes the fields that appear on **Operations > Event Analytics > Accounting**.

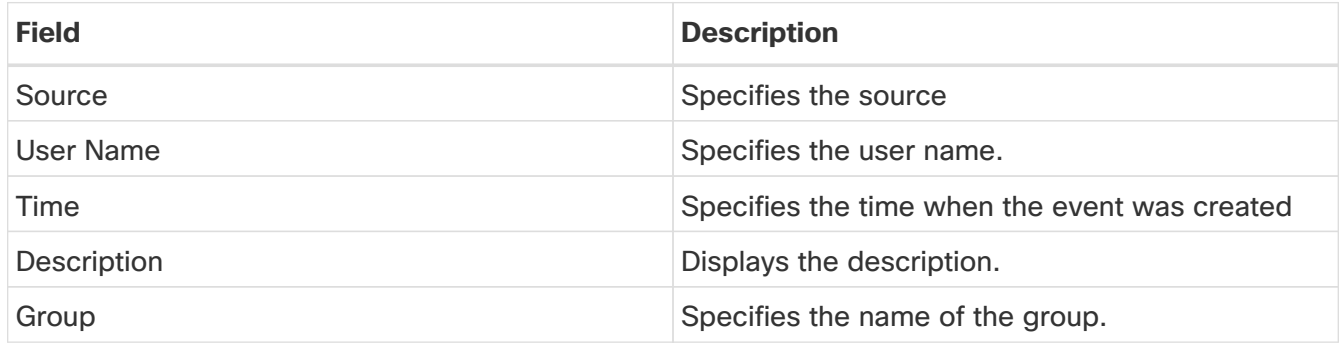

The following table describes the action items, in the **Actions** menu drop-down list, that appear on **Operations > Event Analytics > Accounting**.

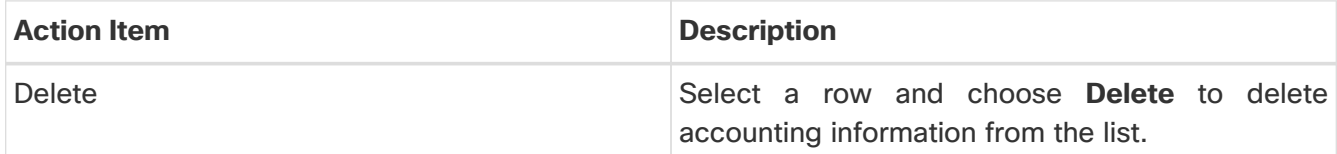

### <span id="page-18-0"></span>**Remote Clusters**

This tab displays the clusters and the number of Fabrics in each cluster in your setup.

Click on the Cluster Name to see the summary information. You can click on the launch icon to view the detailed summary of the Cluster.

### <span id="page-19-0"></span>**Copyright**

THE SPECIFICATIONS AND INFORMATION REGARDING THE PRODUCTS IN THIS MANUAL ARE SUBJECT TO CHANGE WITHOUT NOTICE. ALL STATEMENTS, INFORMATION, AND RECOMMENDATIONS IN THIS MANUAL ARE BELIEVED TO BE ACCURATE BUT ARE PRESENTED WITHOUT WARRANTY OF ANY KIND, EXPRESS OR IMPLIED. USERS MUST TAKE FULL RESPONSIBILITY FOR THEIR APPLICATION OF ANY PRODUCTS.

THE SOFTWARE LICENSE AND LIMITED WARRANTY FOR THE ACCOMPANYING PRODUCT ARE SET FORTH IN THE INFORMATION PACKET THAT SHIPPED WITH THE PRODUCT AND ARE INCORPORATED HEREIN BY THIS REFERENCE. IF YOU ARE UNABLE TO LOCATE THE SOFTWARE LICENSE OR LIMITED WARRANTY, CONTACT YOUR CISCO REPRESENTATIVE FOR A COPY.

The Cisco implementation of TCP header compression is an adaptation of a program developed by the University of California, Berkeley (UCB) as part of UCB's public domain version of the UNIX operating system. All rights reserved. Copyright © 1981, Regents of the University of California.

NOTWITHSTANDING ANY OTHER WARRANTY HEREIN, ALL DOCUMENT FILES AND SOFTWARE OF THESE SUPPLIERS ARE PROVIDED "AS IS" WITH ALL FAULTS. CISCO AND THE ABOVE-NAMED SUPPLIERS DISCLAIM ALL WARRANTIES, EXPRESSED OR IMPLIED, INCLUDING, WITHOUT LIMITATION, THOSE OF MERCHANTABILITY, FITNESS FOR A PARTICULAR PURPOSE AND NONINFRINGEMENT OR ARISING FROM A COURSE OF DEALING, USAGE, OR TRADE PRACTICE.

IN NO EVENT SHALL CISCO OR ITS SUPPLIERS BE LIABLE FOR ANY INDIRECT, SPECIAL, CONSEQUENTIAL, OR INCIDENTAL DAMAGES, INCLUDING, WITHOUT LIMITATION, LOST PROFITS OR LOSS OR DAMAGE TO DATA ARISING OUT OF THE USE OR INABILITY TO USE THIS MANUAL, EVEN IF CISCO OR ITS SUPPLIERS HAVE BEEN ADVISED OF THE POSSIBILITY OF SUCH DAMAGES.

Any Internet Protocol (IP) addresses and phone numbers used in this document are not intended to be actual addresses and phone numbers. Any examples, command display output, network topology diagrams, and other figures included in the document are shown for illustrative purposes only. Any use of actual IP addresses or phone numbers in illustrative content is unintentional and coincidental.

The documentation set for this product strives to use bias-free language. For the purposes of this documentation set, bias-free is defined as language that does not imply discrimination based on age, disability, gender, racial identity, ethnic identity, sexual orientation, socioeconomic status, and intersectionality. Exceptions may be present in the documentation due to language that is hardcoded in the user interfaces of the product software, language used based on RFP documentation, or language that is used by a referenced third-party product.

Cisco and the Cisco logo are trademarks or registered trademarks of Cisco and/or its affiliates in the U.S. and other countries. To view a list of Cisco trademarks, go to this URL: [http://www.cisco.com/](http://www.cisco.com/go/trademarks) [go/trademarks.](http://www.cisco.com/go/trademarks) Third-party trademarks mentioned are the property of their respective owners. The use of the word partner does not imply a partnership relationship between Cisco and any other company. (1110R)

© 2017-2024 Cisco Systems, Inc. All rights reserved.